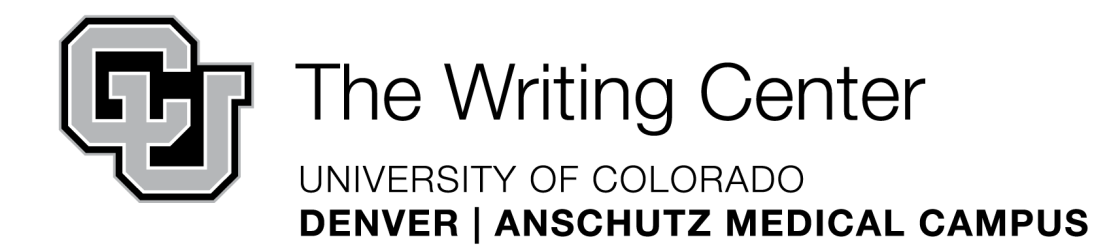

## **Adding a Running Head & Page Numbers (APA 6th Edition) in Microsoft Word**

- 1. Start with a **Blank Document** in Print Layout (Default). Make sure you're viewing Microsoft Word/the document in full-screen.
- 2. Double-click in the Header area at the top of your document.
- 3. Select **Different First Page** box.
- 4. Select **Page Number** (far left in Header and Footer Tools Design Tab).
- 5. Select **Top of the Page** and **Plain Number 1** option.
- 6. In the Header area, click on the left side of the number 1 and type "Running head:" followed by your title in capital letters. (Note: A running head can only be 50 characters maximum. You may need to abbreviate your title.)
- 7. Press the **TAB key** until your page number is right justified.

Your first page is complete. Now, the rest of your page numbers must be added by adjusting the second page.

- 8. While still on page 1 of your document, click on the **Insert Tab** and select **Page Break**.
- 9. Double click in the Header area of page 2.
- 10.Select **Page Number** (far left in Header and Footer Tools Design Tab).
- 11.Select **Top of the Page** and **Plain Number 1** option.
- 12.Type your document title in capital letters but without "Running head:"
- 13.Press the **TAB key** until your page number is right justified.

The rest of the document will now display your title on the left and your page numbers on the right.

## **Differences in Word 2011 (Mac):**

- 1. After clicking into the header, you need to click the purple Header and Footer tab to find the Different First Page and Page Number options.
- 2. Within this Header and Footer tab, when you click Page Number, it defaults to Plain Number 1.
- 3. To find the Page Break option, click the Layout tab (not Insert).
- 4. Select the first option that simply says Page